## **Extra Credit**

When you add extra credit, whether it is an assignment or a column in the Grade Center, you will set the points to "0."

## **Directions for Extra Credit Assignments:**

- 1. Click Assessments
- 2. Click Assignment

| Assessments V       | Tools ∨ |
|---------------------|---------|
| Test                |         |
| Survey              |         |
| Assignment 🔫        | -2      |
| Self and Peer Asses | sment   |
| Mobile Compatible   | Test    |
| McGraw-Hill Assign  | ment    |

**3.** Name your assignment and add Instructions. NOTE: You may want to indicate how many extra credit points this assignment is worth.

| ASSIG  | NN   | IEN   | T IN   | IFOR           | RMA   | TIO    | N     |        |             |      |      | A                |                |   |      |    |    |   |     |     |   |   |   |      |      |       |       |
|--------|------|-------|--------|----------------|-------|--------|-------|--------|-------------|------|------|------------------|----------------|---|------|----|----|---|-----|-----|---|---|---|------|------|-------|-------|
| * N    | ame  | e an  | d Co   | lor            |       |        | Extr  | a Cre  | edit 4      | 1    | 1    |                  |                |   |      |    |    | ~ | Bla | ck  |   |   |   |      |      |       |       |
| Instru |      |       |        |                |       |        |       |        |             |      |      |                  |                |   |      |    |    |   |     |     |   |   |   |      |      |       |       |
| For t  | he t | oolb  | oar, p | oress          | ALT   | +F10   | (PC   | ) or A | ALT+        | FN+  | F10  | (Mag             | c).            |   |      |    |    |   |     |     |   |   |   |      |      |       |       |
| т      | T    | T     | Ŧ      | Pa             | ragra | aph    | *     | Aria   | 1           |      | -    | 3 (12            | pt)            |   | · := |    | ΞΞ | * | т   | - 1 |   |   | • | 2    | i    | 22    | ~     |
| Ж      |      | ۵     | Q      | 10             | CH    | ≣      | ≣     | ≣      |             | =    | *=   | $\mathbf{T}^{x}$ | $\mathbf{T}_x$ | 0 | 25   | ۶q | q. | - |     |     |   | - |   |      |      |       |       |
| 0      | Ø    | 14    | Þ      | $\mathbf{f}_x$ | ф М   | lashup | s -   | ¶      | 66          | C    | 3    | Ĵ                | ⊞              |   |      |    | 囲  |   | m   |     | E |   |   | HTML | CSS  |       |       |
| This   | ass  | signr | men    | t is v         | vorth | n up t | :0 1( | 0 Ext  | ra <u>C</u> | redi | t po | ints.            |                | - | -    | B  |    |   |     |     |   |   |   |      |      |       | Î     |
|        |      |       |        |                |       |        |       |        |             |      |      |                  |                |   |      |    |    |   |     |     |   |   |   |      |      |       | -     |
| Path   | :p»  | spa   | n      |                |       |        |       |        |             |      |      |                  |                |   |      |    |    |   |     |     |   |   |   | ١    | Nord | ds:1: | 2 //. |

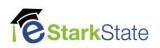

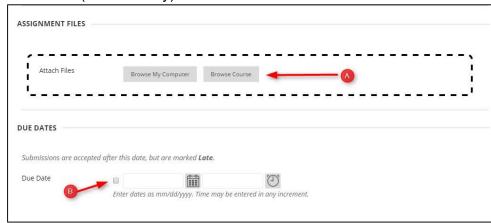

4. Add Files (if necessary) and set the Due Dates

5. Set the Points Possible to Zero and Include in Grade Center grading calculations.

| GRADING                  |                    |                     |                      |                                                                |    |
|--------------------------|--------------------|---------------------|----------------------|----------------------------------------------------------------|----|
| * Points Possible        | 0                  | Set to              | 0 "0" points         |                                                                |    |
| Associated Rubrics       | Add Rubric 😻       |                     |                      |                                                                |    |
|                          | Name               | Туре                | Date Last Edited     | d Show Rubric to Students                                      |    |
| Submission Details       |                    |                     |                      |                                                                |    |
| Grading Options          |                    |                     |                      |                                                                |    |
| Display of Grades        |                    |                     |                      |                                                                |    |
| The secondary display op | tion is shown in t |                     |                      | s display in this format in both the Grade Center and My Grade | s. |
| Display grade as         | Primary<br>Score   | -                   | and                  | Secondary None                                                 |    |
| 1                        | Score              |                     |                      | (displayed in Grade Center only)                               |    |
| Include in Grade Cent    | er grading calcula | tions               |                      |                                                                |    |
|                          | 0 0                |                     | ed in column calcula | lations until the submissions are no                           |    |
| Show to students in M    | ly Grades          |                     |                      |                                                                |    |
| Show Statistics (avera   | ge and median) f   | or this item to Stu | udents in My Grade   | les                                                            |    |

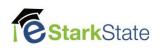

## 6. Set Availability, Views, and Submit

| AVAILABILITY                                |                                                      |                              |                |               |
|---------------------------------------------|------------------------------------------------------|------------------------------|----------------|---------------|
| Make the Assignme<br>This assignment cannot | nt Available<br>be made available until it is assign | ed to an individual or group | o of students. |               |
| Limit Availability                          | Display After                                        |                              | $(\Box)$       |               |
|                                             | Enter dates as mm/dd/yyyy.                           | Time may be entered in an    | y increment.   |               |
|                                             | Display Until                                        | 0-0                          | ( )            |               |
|                                             | Enter dates as mm/dd/yyyy.                           | Time may be entered in an    | y increment.   |               |
| Track Number of Vi                          | ews                                                  |                              |                |               |
| В                                           |                                                      |                              |                |               |
| Click <b>Submit</b> to finish.              | Click <b>Cancel</b> to quit without savin            | g changes.                   |                | Cancel Submit |
|                                             |                                                      |                              |                |               |

When you grade this assignment, the points will be added as extra points to the total score.

Remember, this extra credit assignment was added to the grade center under the Blackboard default category called Assignment. If you want to move it to a different category, you will need to go to the Full Grade Center/Manage/Column Organization.

NOTE: If you want to add a manually graded extra credit that is not linked to a graded assignment, you can add a column to the Grade Center with "0" total points. Refer to the instructions on how to Add a Column to the Grade Center.

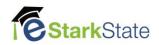